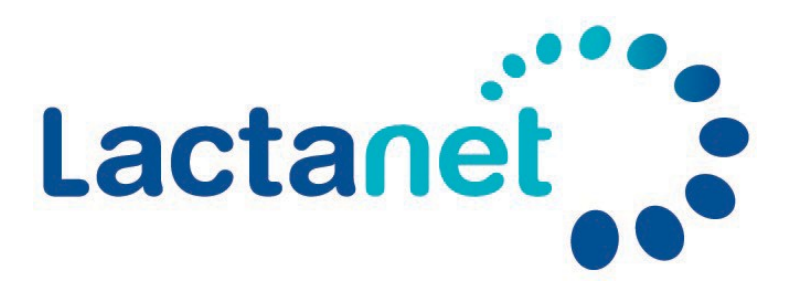

# **MonSite Guide de l'utilisateur**

[https://sites.lactanet.ca](https://sites.lactanet.ca/) 

Le MonSite espace client Lactanet est personnalisé spécialement pour vous. Il vous permet d'accéder à vos rapports, tableaux de bord et autres documents de gestion du troupeau. Il contient également des annonces ainsi que des événements spéciaux publiés par Lactanet.

L'accès à MonSite est sécurisé pour permettre aux seules personnes autorisées d'accéder aux données du troupeau. Les clients qui souhaitent donner à des collaborateurs l'accès à une partie ou à la totalité des données de leur troupeau doivent signer un formulaire d'autorisation. Veuillez contacter votre représentant, votre technicien ou le service clientèle de Lactanet.

### Table des matières

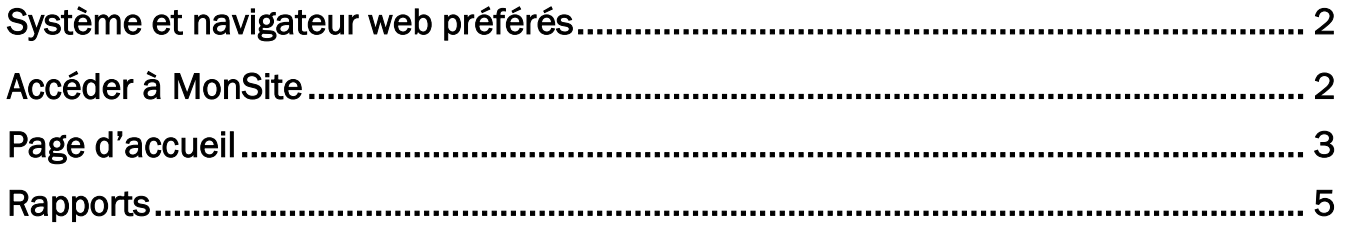

# <span id="page-1-0"></span>Système et navigateur web préférés

#### <span id="page-1-1"></span>Le système d'exploitation préféré pour accéder à MonSite est Nindows 10

#### Navigateur Web

Pour une expérience optimale de Monsite Lactanet, les utilisateurs doivent utiliser les navigateurs Web récents, tels que Google Chrome ou Edge :

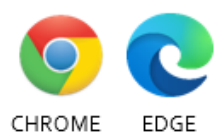

#### Téléphones mobiles et tablettes

MonSite fonctionne sur les appareilles mobiles Android ou iOS. Vous pouvez y accéder par un navigateur web récent tels que Safari ou Google Chrome. Notez que les Tableaux de bord sont fonctionnels sur les tablettes mais pas sur les écrans plus petits des téléphones mobiles.

Il est possible d'utiliser un système plus ancien, tel que Windows 7, avec Internet Explorer, mais cela ne permettra pas d'optimiser votre expérience sur MonSite. Demandez à votre représentant du service client Lactanet ou à votre technicien si vous avez des exigences spécifiques pour vous connecter à MonSite.

# Accéder à MonSite

- 1. Ouvrez le navigateur Web
- 2. Allez sur le site MonSite de Lactanet :

[https://sites.lactanet.ca.](https://sites.lactanet.ca/)

- 3. Lorsque la page est chargée, entrez votre nom d'usager et votre mot de passe
- 4. Puis cliquez sur Connexion
- 5. Vous devriez être connecté à MonSite
- 6. L'accès à Monsite sera simplifié si vous cochez la boîte *Connexion automatique* : ainsi, vous n'aurez pas à entrer votre nom d'utilisateur et votre mot de passe à chaque fois que vous visiterez le site.

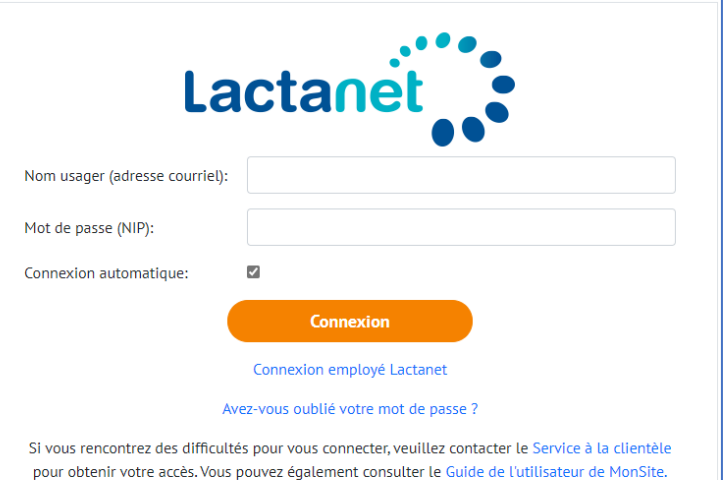

#### <span id="page-2-0"></span>Page d'accueil

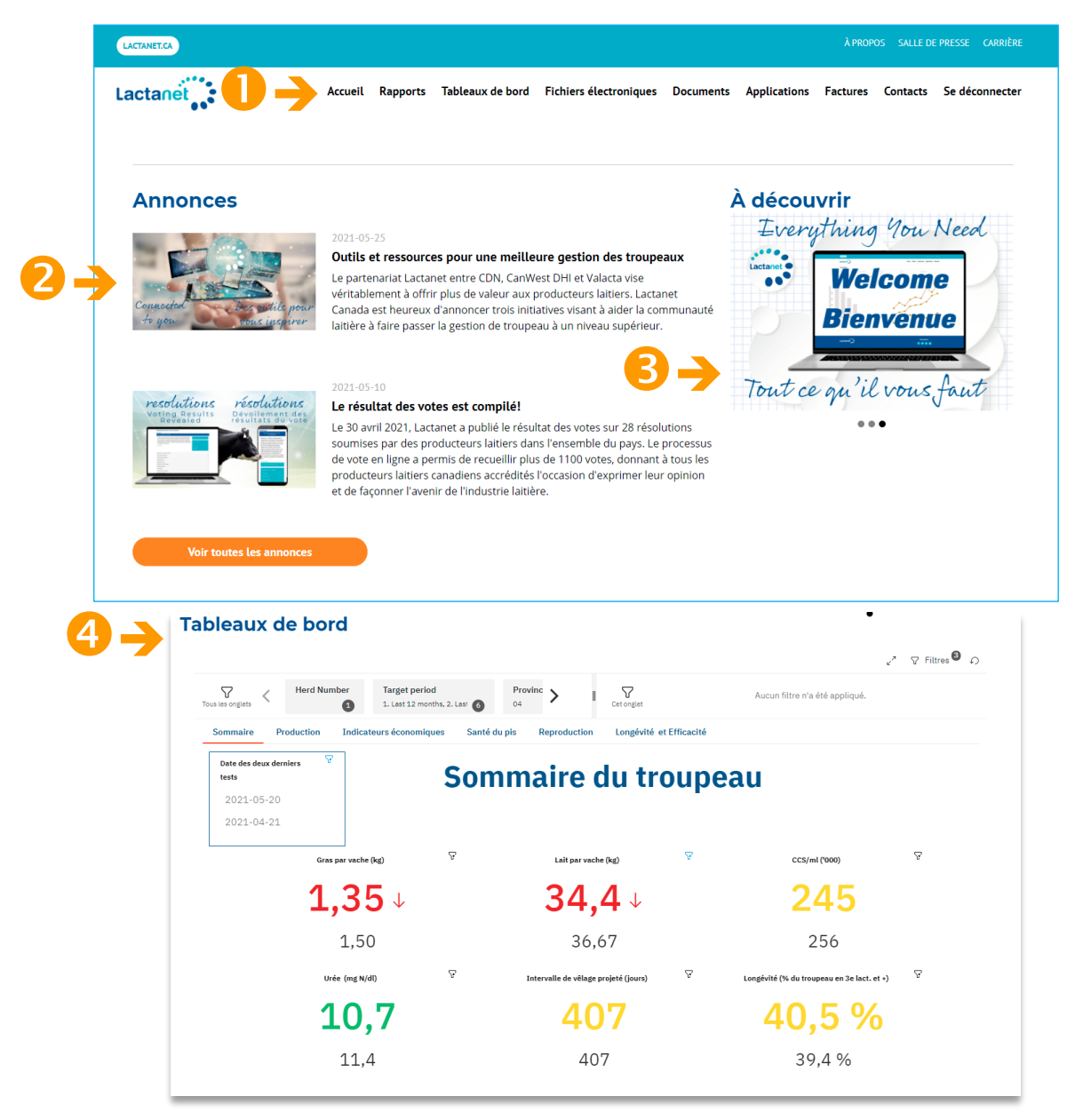

Vous pouvez accéder aux documents souhaités en cliquant sur l'un des menus affichés en haut de la page.

Le site présente des annonces qui peuvent faire référence à des événements nationaux ou régionaux.

La section À Découvrir présente des informations utiles relatives aux services et produits proposés.

Les données de votre troupeau présentées sous forme de tableaux pour faciliter la prise de décision et la gestion de troupeau.

#### Le contenu de chaque menu est le suivant

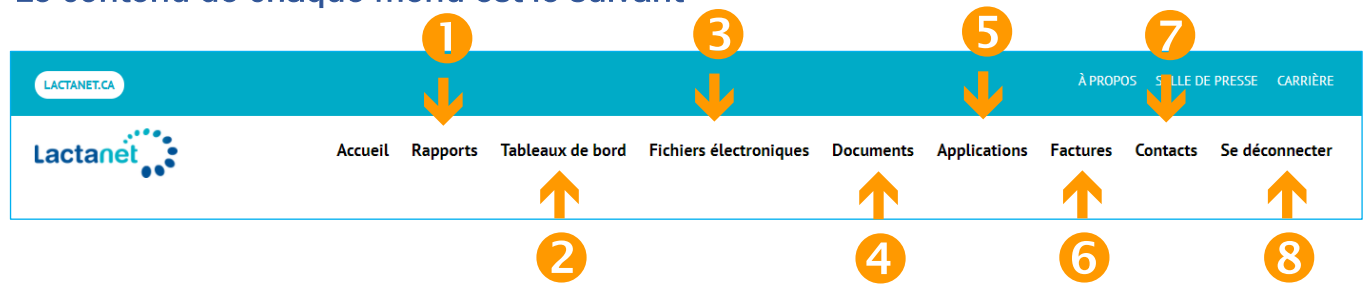

Rapports : Comprend tous les rapports de contrôle laitier en format .pdf, les fichiers .html, et les rapports interactifs en format .mht.

 Tableaux de bord : Lien vers le tableau de bord du *Sommaire du troupeau*; l'accès à cet onglet permet l'affichage du tableau de bord directement sous les menus principaux. Un guide de l'utilisateur spécifique au tableau de bord du *Sommaire du troupeau* est disponible.

Fichiers électroniques : Comprend les fichiers XML TIP. Ils sont utilisés pour le transfert des données de contrôle laitier à d'autres logiciels. Ils peuvent être disponibles dans certaines provinces.

 Documents : Divers documents d'information fournis par Lactanet, tels que le guide d'utilisateur du *MonSite* et du *Tableau de bord*.

**Applications :** Ce sont des applications web développées par Lactanet. Les applications sont mises à disposition en fonction de votre province ou de votre exploitation agricole.

**6** Factures : regroupe les factures électroniques de ceux inscrits à cette option. Si vous souhaitez vous inscrire, communiquez avec notre service à la clientèle.

Contacts : Ce sont les coordonnées des représentants de Lactanet qui pourraient vous être utiles.

Se déconnecter : Il est bon de se déconnecter lorsque vous avez fini de consulter vos données.

<span id="page-4-0"></span>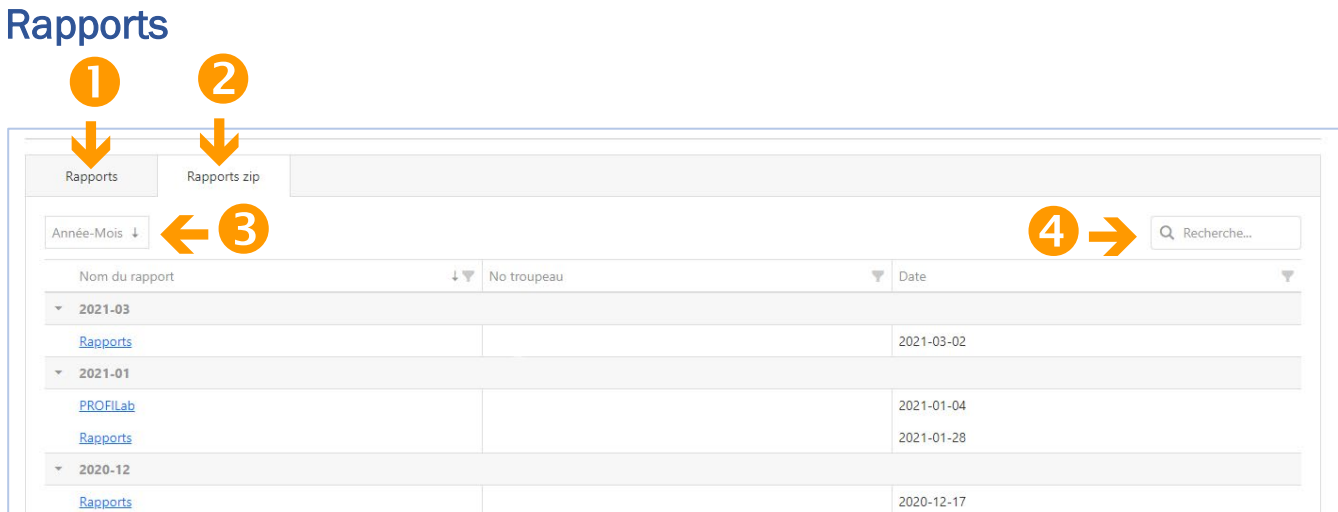

La page **Rapports** comprend une liste de tous les rapports disponibles pour le troupeau en remontant jusqu'à deux ans. Les plus récents se trouvent en haut de la page.

Rapports zip : l'onglet *Rapports zip* comprend une liste d'hyperliens visant à télécharger un fichier des rapports générés à une date spécifique. Ce fichier peut être ouvert pour consulter les rapports et enregistré dans vos documents pour consulter les rapports plus tard.

En haut de la liste, vous voyez différentes fonctions de tri, de recherche et de filtrage.

Tri par date : Cliquez sur la case Année-Mois pour inverser instantanément l'ordre chronologique des rapports, du plus récent au plus ancien et vice versa.

Filtrer les rapports par nom : Dans la colonne Nom du rapport, à droite, cliquez sur l'icône en forme d'entonnoir pour afficher une liste de rapports par nom. Sélectionnez les rapports en cliquant dans la case, puis cliquez sur OK.

L'icône d'entonnoir gris foncé indique que le filtre est activé. Veillez à désactiver le filtre pour toute nouvelle recherche de rapport. Pour ce faire, cliquez sur l'entonnoir et sur la case Sélectionner tout.

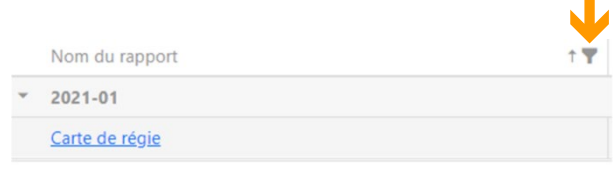

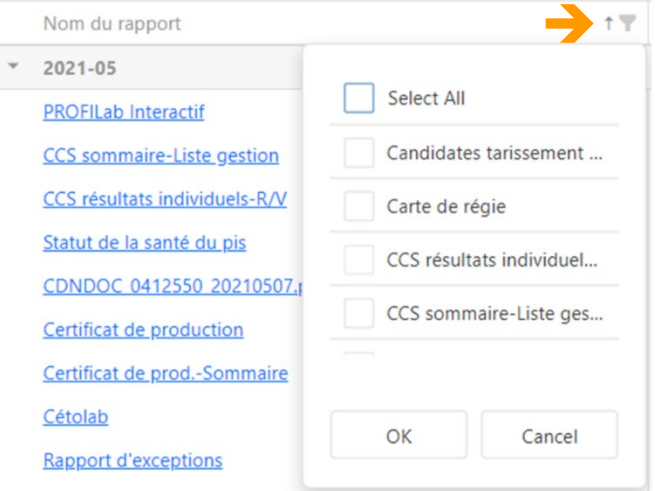

Filtrer les rapports par date : Dans la colonne Date du rapport, à droite, cliquez sur l'icône en forme d'entonnoir pour obtenir une liste des années. Un clic sur le triangle à gauche de l'année développera une liste de mois. Sélectionnez le mois souhaité et cliquez sur OK pour afficher les rapports du ou des mois sélectionnés.

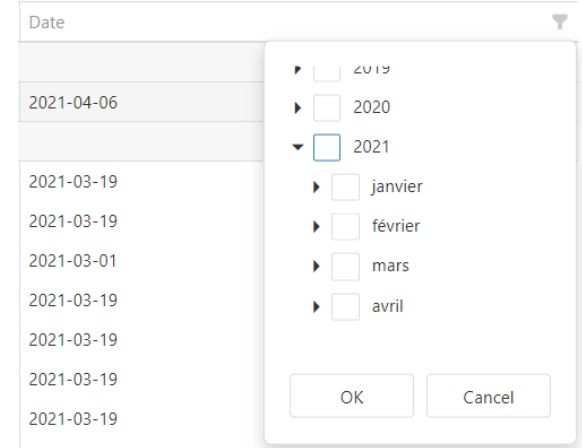

Dans le champ de recherche *Search (*situé en haut à droite de la page), vous pouvez saisir n'importe quelle lettre du nom d'un rapport que vous souhaitez trouver. Tous les rapports comportant les lettres correspondantes seront affichés. L'exemple ci-dessous donne la liste des rapports dont le nom contient le mot vache.

Cliquez sur le X dans la case pour désactiver la sélection de recherche.

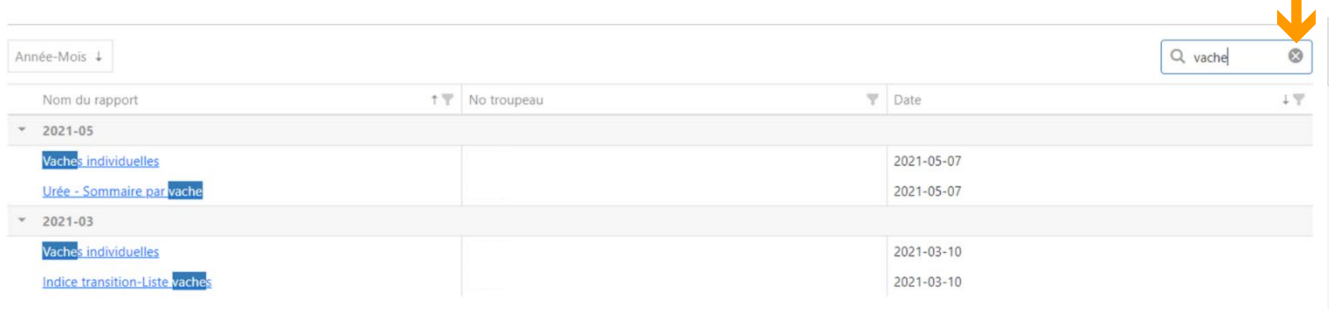